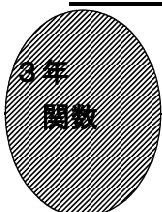

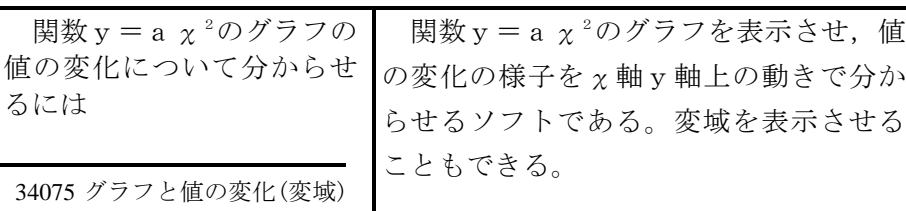

## ①初期画面

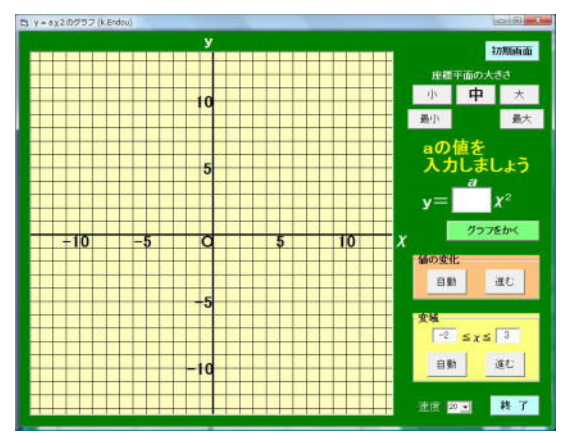

るには

- ・座標平面の大きさを「最小」から「最大」 まで変更したり,原点の位置を変えたり することができる。
- $\cdot$  y = a  $\chi$ <sup>2</sup>のa の値を入力して, 「グラフ をかく」ボタンをクリックする。

## ②座標辺面の大きさを「小」にし,原点の位置 を下げ,「グラフをかく」ボタンを押したとき

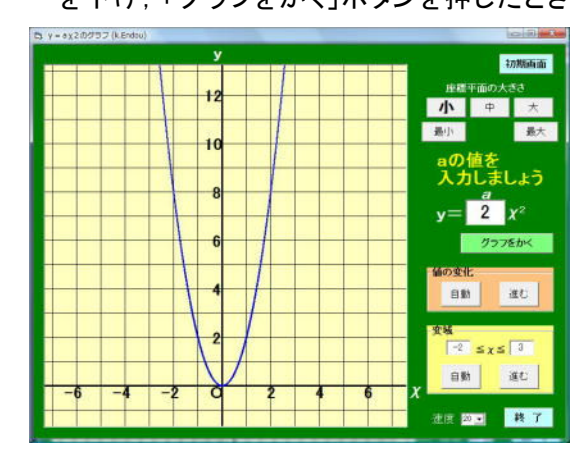

・グラフ表示後でも原点の移動ができる。

## ③値の変化「自動」ボタンを押したとき

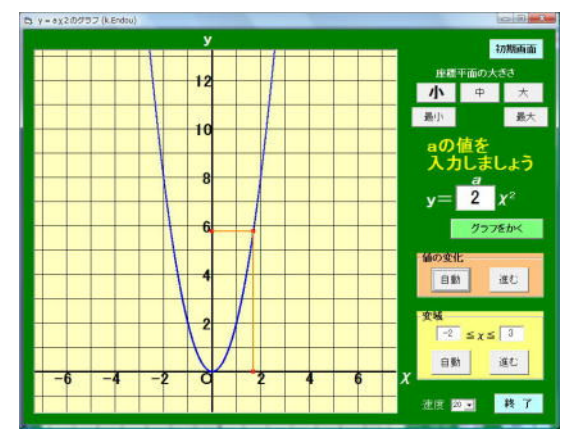

・グラフ上を点が移動し,その点のχ座標, y座標が赤線で表示される。

χの値がだんだん大きくなるときの

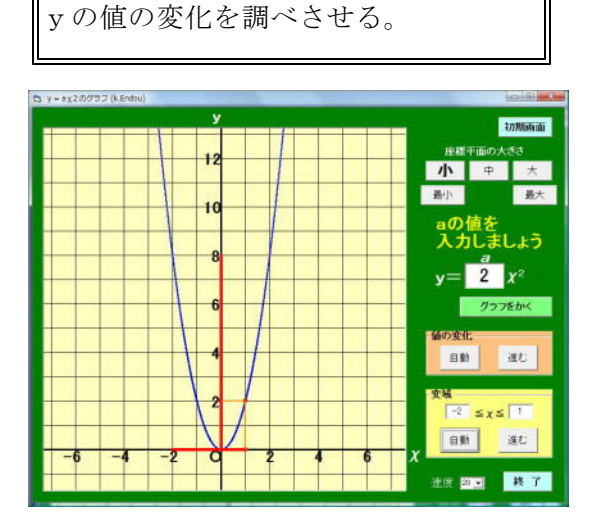

・変域を指定し,「自動」ボタンを押すと,  $\chi$ , yの変域が $\chi$ 軸, y軸上に赤線で表 示される。

ポイント 値の変化を見せるときに、χ座標が増加していく様子を確認してから, y座標が増加したり減少したりする様子を見させると分かりやすい。